## **Swim Central Open Water Entry Help Guide Non-Members ONLY**

- **1. Log into Swim Central** or Create an Account
- **2.** If **creating an account**, please follow this help guide: [https://support.swimming.org.au/hc/en-us/articles/360002101036-How-To-Register-With-](https://support.swimming.org.au/hc/en-us/articles/360002101036-How-To-Register-With-Swim-Central)[Swim-Central](https://support.swimming.org.au/hc/en-us/articles/360002101036-How-To-Register-With-Swim-Central)
- **3. After creating an account, Find the Australian Masters Games Event** Either locate the event via the events calendar

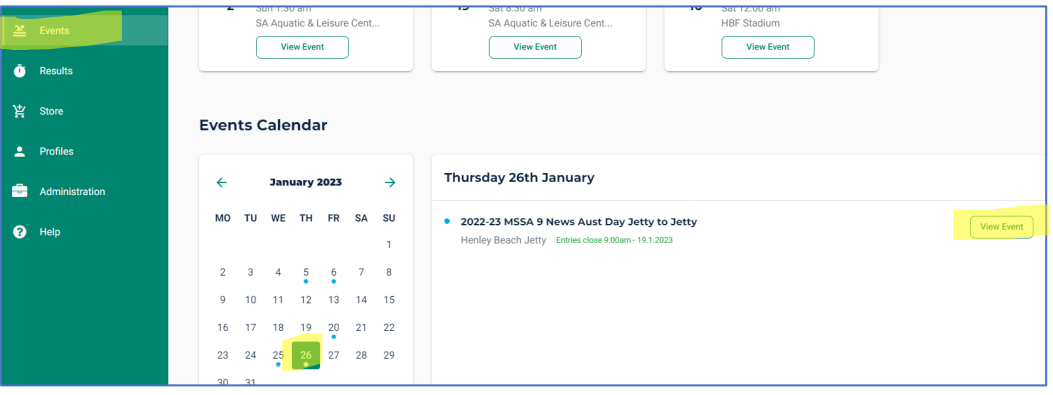

**or**

Click on this link:

[https://swimcentral.swimming.org.au/bounce?returnUrl=%2Fevents%2F70c98e45-4b18-](https://swimcentral.swimming.org.au/bounce?returnUrl=%2Fevents%2F70c98e45-4b18-4a7e-9b11-fe5dc45752c0%2Fdetail) [4a7e-9b11-fe5dc45752c0%2Fdetail](https://swimcentral.swimming.org.au/bounce?returnUrl=%2Fevents%2F70c98e45-4b18-4a7e-9b11-fe5dc45752c0%2Fdetail) 

## **4. Click on Entries**

**Click on Buy Membership** this will take you to the store to purchase your free single event membership for participation in the 2023 Australian Masters Games. *The purchase of a single day membership does not entitle you to any membership benefits of a full member.*

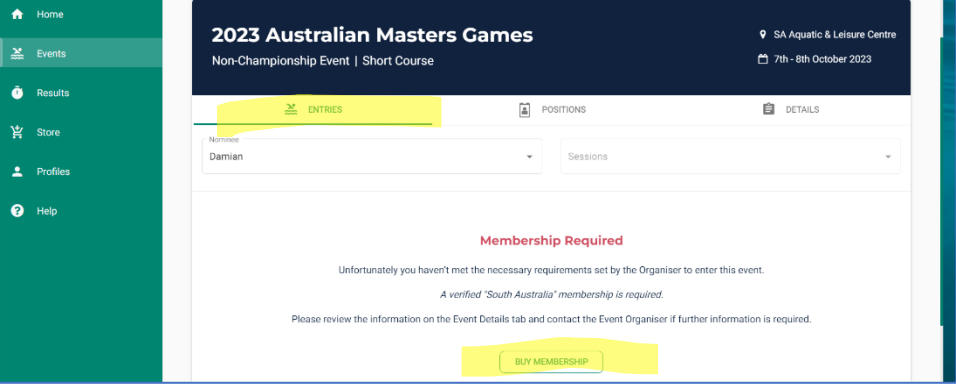

**The purchase of a single day membership covers your insurance only.** This is not your event entry so you will need to complete that in a separate transaction.

**5. Select & purchase your membership**

Find the event you wish to attend and click add to cart. Click on your cart and check out.

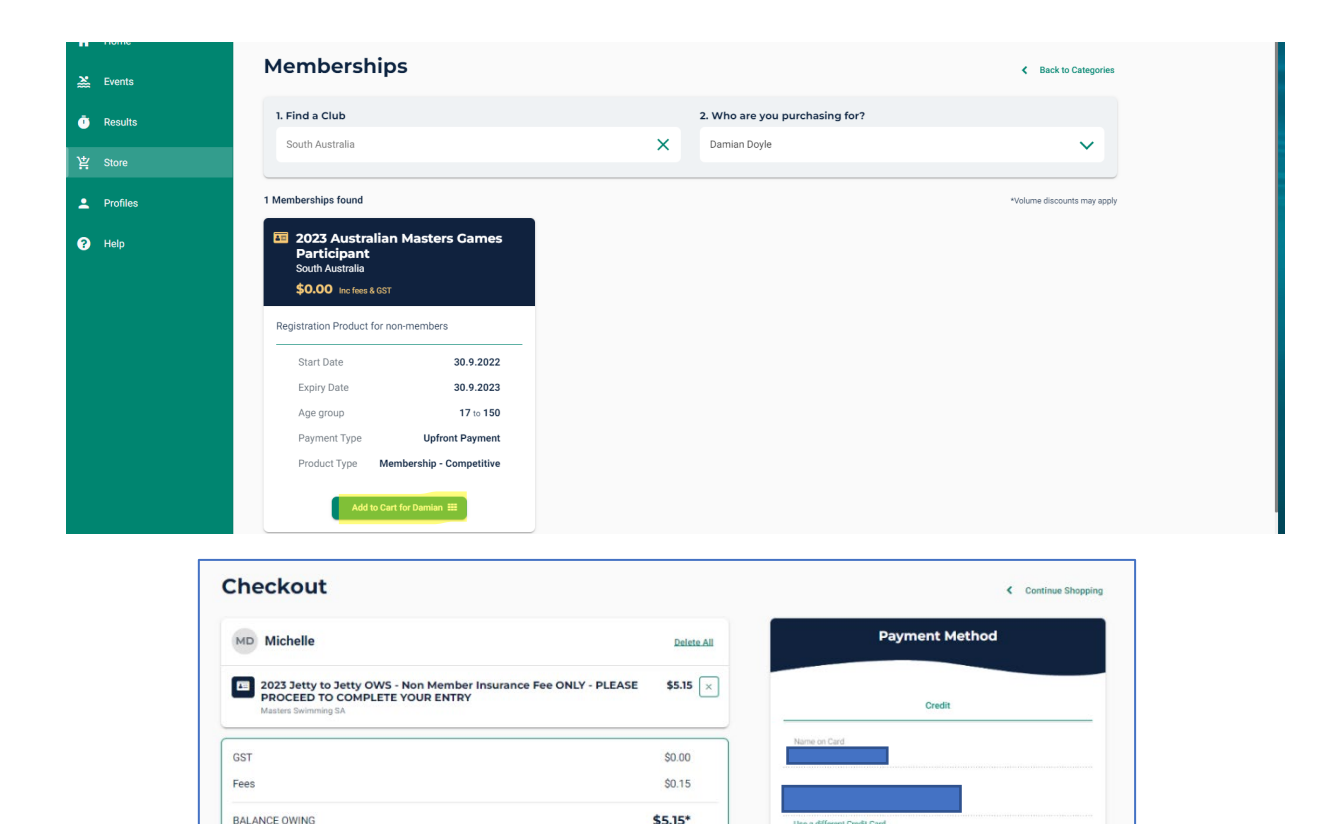

Inc GST & Fees

ee with <u>Terms & Cond</u>

shar card datails

 $\overline{10}$ 

**6. Click Continue Shopping** to Return to submit your event entry

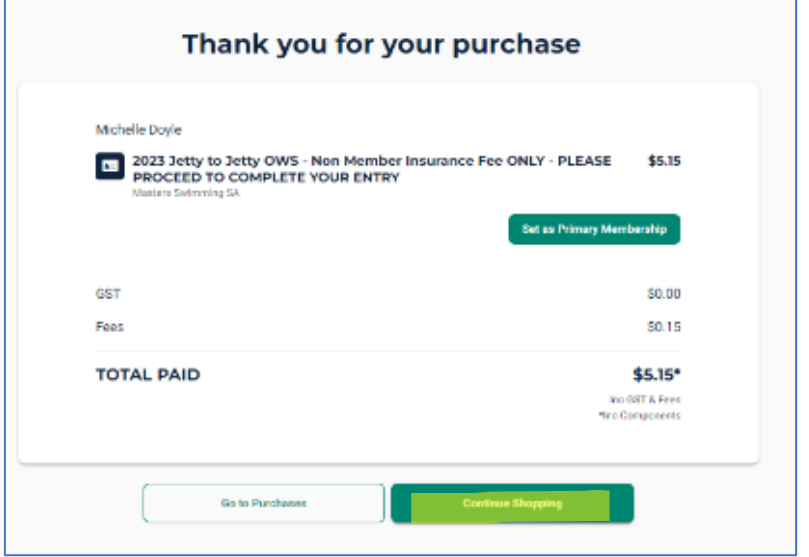

- **7.** Either **click on the bounce link** you were provided or **navigate to your events calendar** to submit your entries
- **8.** Once in the event **click on the + sign** for your desired race to add this to your shopping cart. The Sport Fee will be added to your cart at this time Click **Continue** to add this to your cart.

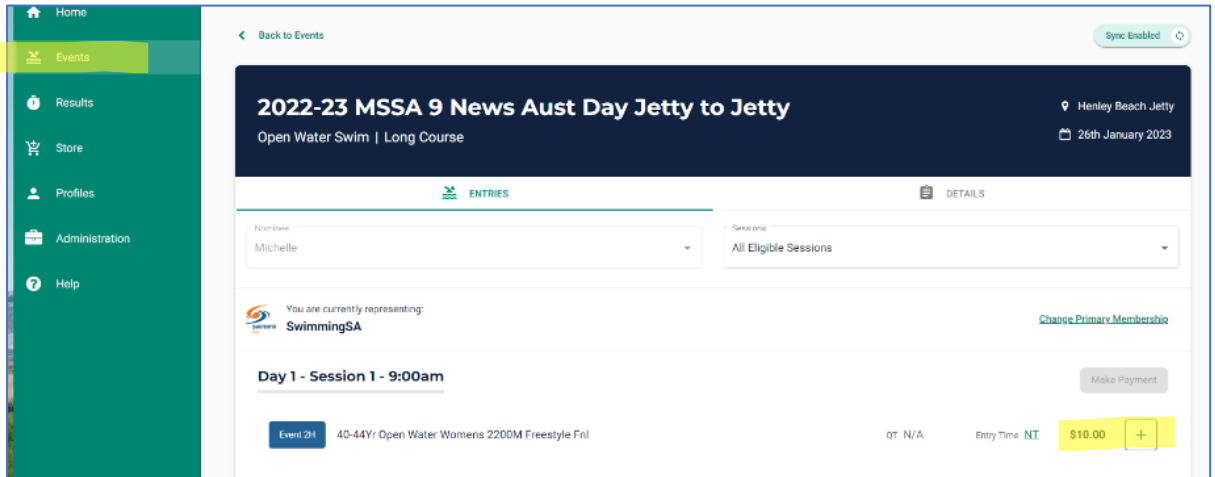

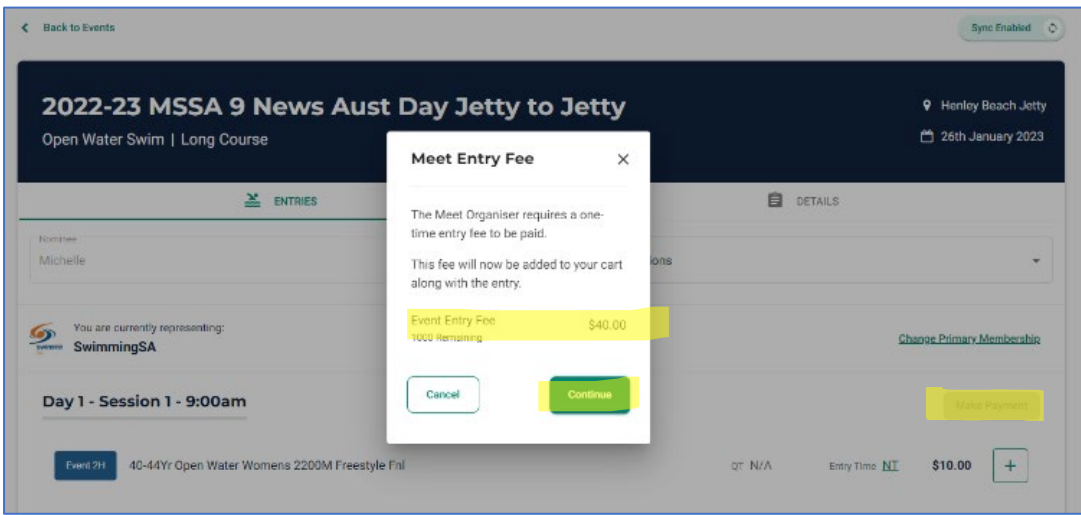

**9.** Click on your **cart symbol** or **make payment** to check out

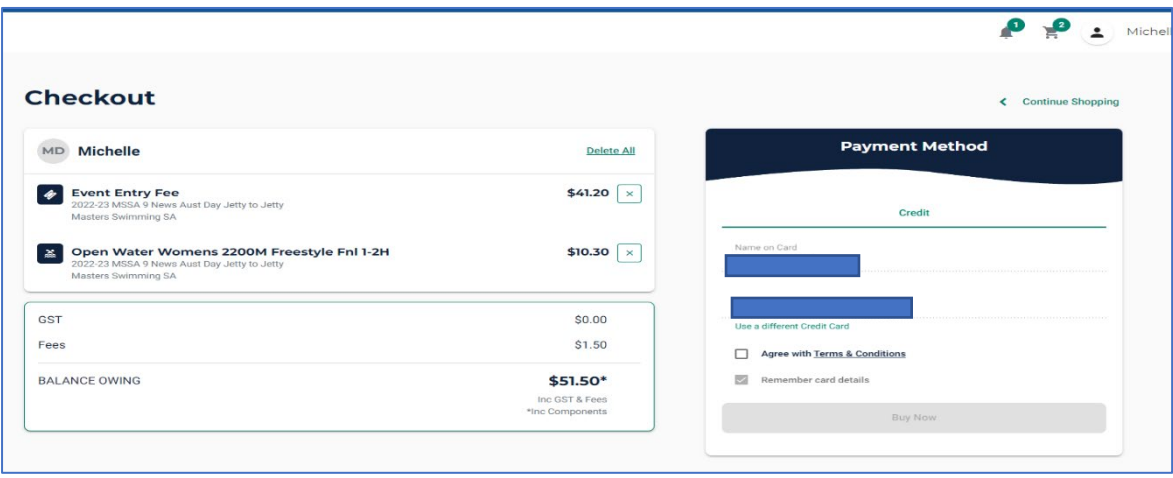

**10.** After you check out you will receive confirmation emails and you will be able to see your entry on your swim central event calendar. You may change your races at any time in swim central up to the closing of the event.

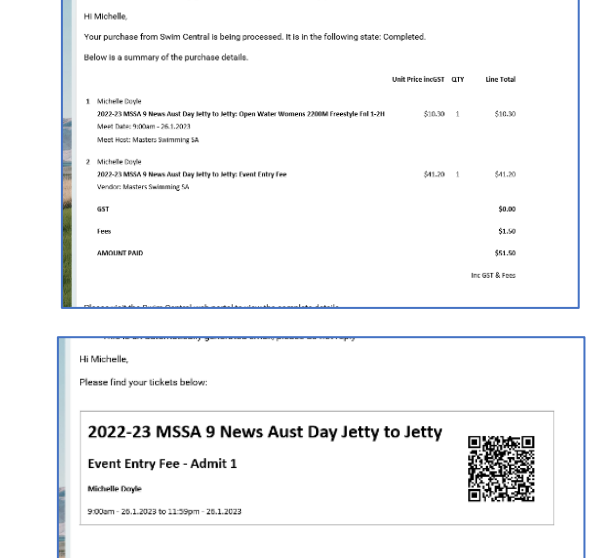

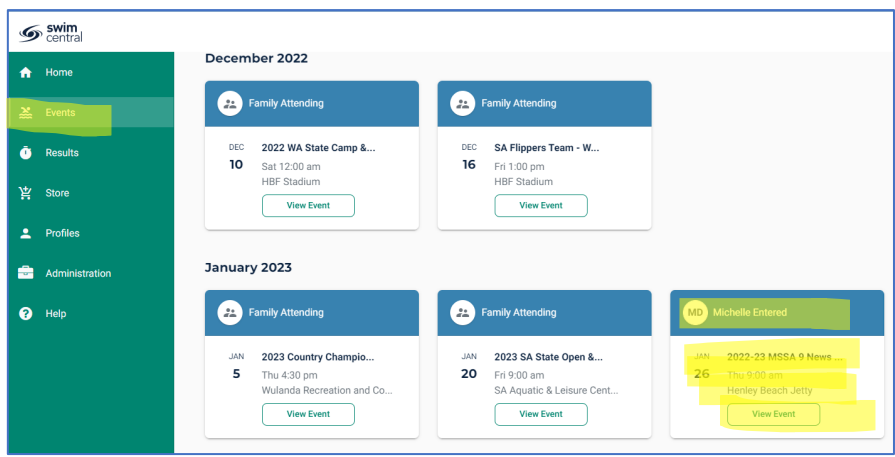